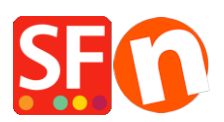

[Wissensdatenbank](https://shopfactory.deskpro.com/de/kb) > [Website und Produkte](https://shopfactory.deskpro.com/de/kb/pages-and-products) > [Google Shopping Produkt-Feed: Produkte](https://shopfactory.deskpro.com/de/kb/articles/google-shopping-product-feed-export-products-and-promote-to-google) [exportieren und bei Google bewerben](https://shopfactory.deskpro.com/de/kb/articles/google-shopping-product-feed-export-products-and-promote-to-google)

## Google Shopping Produkt-Feed: Produkte exportieren und bei Google bewerben

Elenor A. - 2022-12-20 - [Website und Produkte](https://shopfactory.deskpro.com/de/kb/pages-and-products)

Um Ihre Produkte in Google Shopping aufzulisten und Ihre Produktdaten in das Google Merchant Center hochzuladen, müssen Sie zunächst einen Feed erstellen, an den Sie Ihre Daten übermitteln können. Dieser Schritt ist erforderlich. Sobald ein neuer Feed registriert ist, können Sie den bestehenden Feed aktualisieren, ohne ihn erneut registrieren zu müssen.

Ihre Produktdaten müssen den Produktdatenspezifikationen und -richtlinien von Google entsprechen. Verwenden Sie in Ihrem Google Merchant Center die primären Feeds, um Produktdaten hinzuzufügen oder zu entfernen, die Sprach- und Länderausrichtung festzulegen und Feed-Regeln für Ihre Produktdaten festzulegen.

## CHECKPOINTS:

A) Stellen Sie sicher, dass Sie Ihre Website-Adresse und die Veröffentlichungs-URL in Ihrem Shop in ShopFactory korrekt hinzugefügt haben.

B) Google benötigt diese Attribute: **Brand and MPN**

In ShopFactory können Produktidentifikatoren im Dialog Produkteigenschaften eingerichtet werden.

- Öffnen Sie Ihren Shop in ShopFactory

- Sie können entweder zum INHALTSVERZEICHNIS gehen oder die Seite im linken Baummenü auswählen -> in den LIST-Modus wechseln -> ein Produkt auswählen und dann auf "Produkt bearbeiten" klicken

Marken-, MPN- und SKU-Felder können über das Dialogfeld "Produkt bearbeiten" -> Produkteigenschaften 2 -> definiert werden; geben Sie dann die Marken- und MPN-Informationen wie unten gezeigt ein:

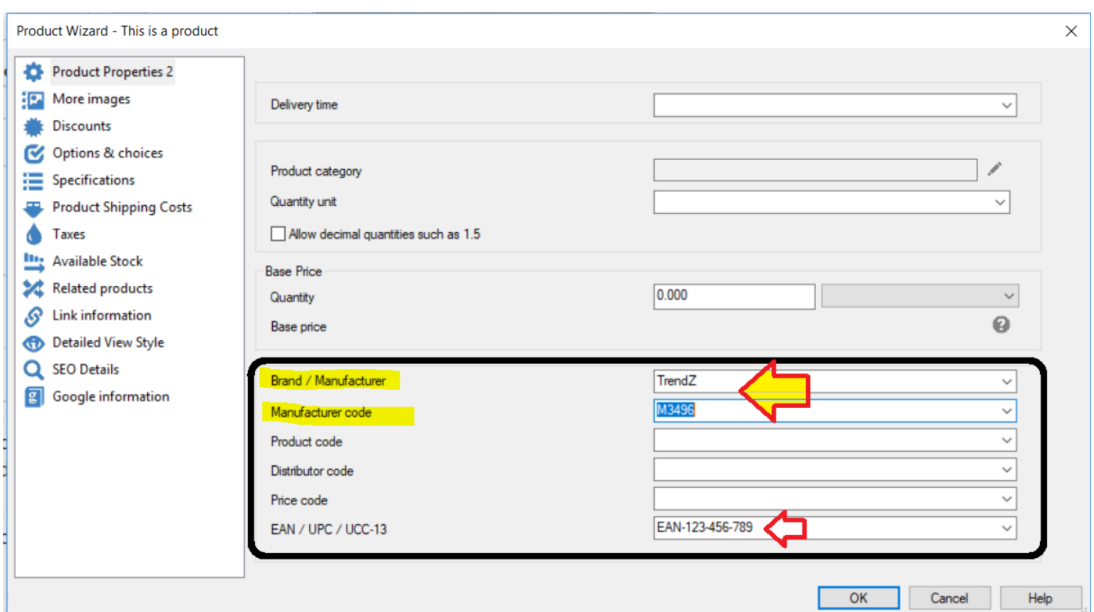

- OK anklicken

## **C) Eingabe von Google-spezifischen Informationen in Ihre Produkte**

1. Öffnen Sie Ihren Shop in ShopFactory -> klicken Sie im linken Baummenü auf INHALTSVERZEICHNIS

2. Klicken Sie mit der rechten Maustaste auf das Produkt, dem Sie Google-Informationen hinzufügen möchten -> wählen Sie "Google-spezifische Informationen eingeben".

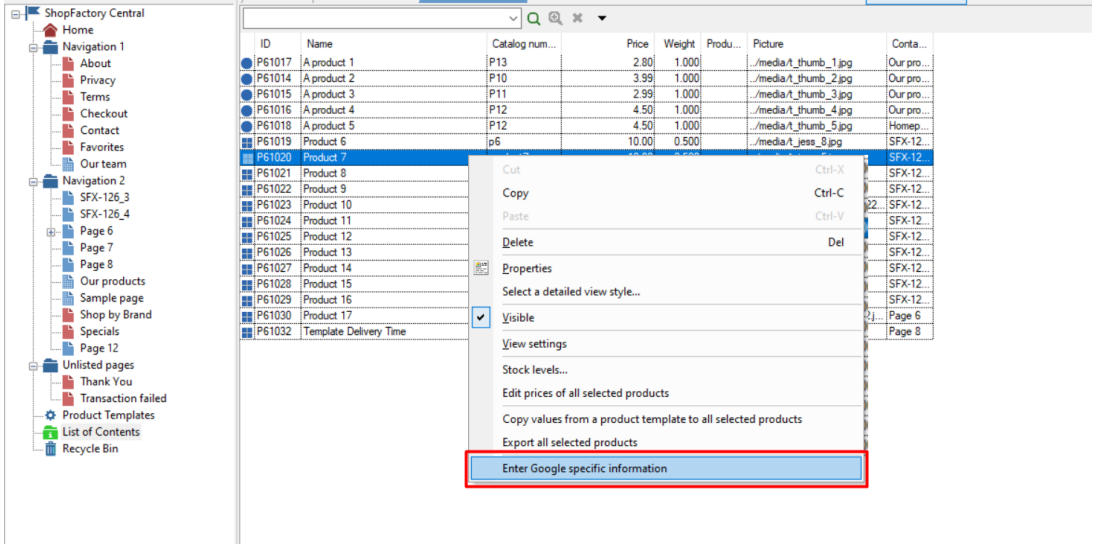

- Stellen Sie sicher, dass Sie für jedes Produkt Google-spezifische Informationen hinzufügen.

3. Füllen Sie alle Informationen für Google Product Feed Information aus

- a) Definieren Sie die Google Produktkategorie
- b) Produkttyp
- c) Bedingungssatz

Kann für einige Produkte erforderlich sein -

- d) Geschlecht
- e) Farbe
- f) Größe

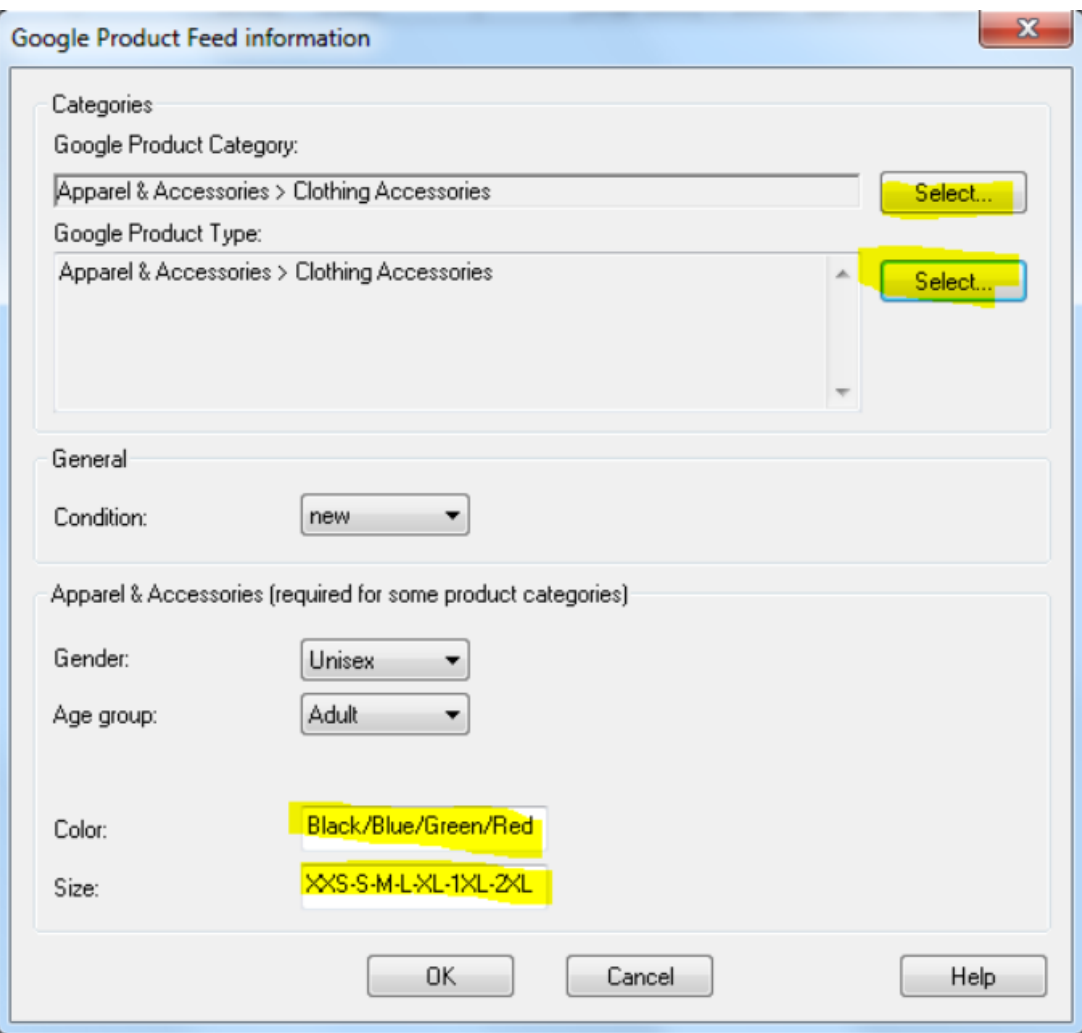

Die verfügbaren Felder sind wie folgt;

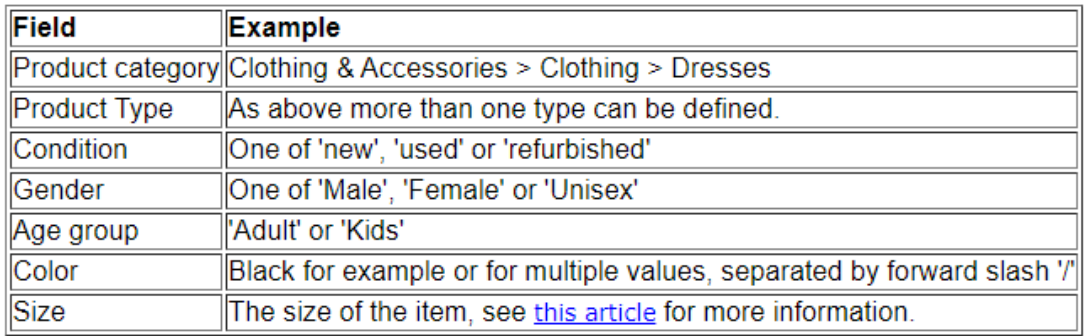

Beachten Sie, dass das Geschlecht, die Altersgruppe, die Farbe und die Größe nur für Kleidungsstücke eingegeben werden müssen, z. B. wenn die Produktkategorie auf "Kleidung und Accessoires" oder eine ihrer Unterkategorien eingestellt ist. Weitere Informationen darüber, welche Informationen in welcher Syntax anzugeben sind, finden Sie unter dem

obigen Link von Google.

4. Wenn Sie dieselben Google-Informationen auf mehrere Produkte anwenden möchten, können Sie dieses Produkt auf die Seite PRODUKTVORLAGEN kopieren (ziehen Sie das Produkt auf "Produktvorlagen", um es zu kopieren)

Sie können Produktvorlagen verwenden, um bestimmte Informationen wie Produktkategorie, Zustand oder Geschlecht auf mehrere Produkte zu übertragen. Klicken Sie einfach mit der rechten Maustaste auf mehrere Produkte und wählen Sie dann die Option "WERTE AUS EINER PRODUKTVORLAGE IN ALLE AUSGEWÄHLTEN PRODUKTE KOPIEREN".

5. Fügen Sie Ihren EAN-Code (Barcode-Nummer - 13-stelliger Code) pro Produkt hinzu. Doppelklicken Sie auf ein Produkt und klicken Sie auf die Schaltfläche MEHR -> überprüfen Sie, ob der EAN-Code korrekt ist und nicht als 5.21879E+12 behandelt wird.

6. Wenn Sie dies in Ihrem Shop eingerichtet haben, können Sie nun das Produkt mit Marketeer exportieren.

- 7. Sobald Sie eine Google XML-Datei exportiert haben, gehen Sie zu <http://www.google.com/merchants/>
- 8. Melden Sie sich mit Ihrem Google-Konto an.

9. Klicken Sie auf Einstellungen -> Steuern und Versand

10. Definieren oder richten Sie Ihre Versand- und Steuerdetails ein

11. Übermitteln Sie Ihre Google XML-Datei. Weitere Informationen zu diesem Vorgang finden Sie unter diesem Link:

<http://support.google.com/merchants/bin/answer.py?hl=en&answer=188494#other>

Weitere Informationen finden Sie auch in unserer [Online Help](http://www.help.shopfactory.com/help9/contents/en-us/d177.html) beim Einrichten der Google-Produktspezifikationen

Link:<http://www.help.shopfactory.com/help12/contents/en-us/d177.html>